# **Using** McKAL **MP866, MP867, MP867-IR or MP901**

**for SmartCard and Singapore NETS cashcard**

## *IMPORTANT NOTE:*

- *i. NETS cashcard is a NETS proprietary implementation. Hence, to read the cashcard transaction log, you can either use (a) NETS online website or (b) NETS E-Wallet application.*
- *ii. For support of NETS online website or NETS E-Wallet application, please contact NETS Singapore.*
- iii. **MCKAL** is not the owner of NETS cashcard, its online website or NETS E-Wallet and is not obliged *to provide technical support for NETS cashcard, its online website or NETS E-Wallet.*

This guide will guide you through the additional setup of the necessary drivers on your Windows system for using SmartCard and Singapore NETS cashcard.

## **A What you need**

- 1. MCKAL MP866, MP867, MP867 with IR or MP901
- 2. 1 valid working NETS cashcard

## **B Setting up your PC/Laptop with the drivers**

- 1. Drivers (MP866/MP867/MP867-IR/MP901) must have been installed on your Windows system. If not, please proceed to download the relevant User Guides and drivers from http://www.mckal.com/support.php .
- 2. Complete the installation as instructed before proceeding with Part C.

## **C Reading your CashCard**

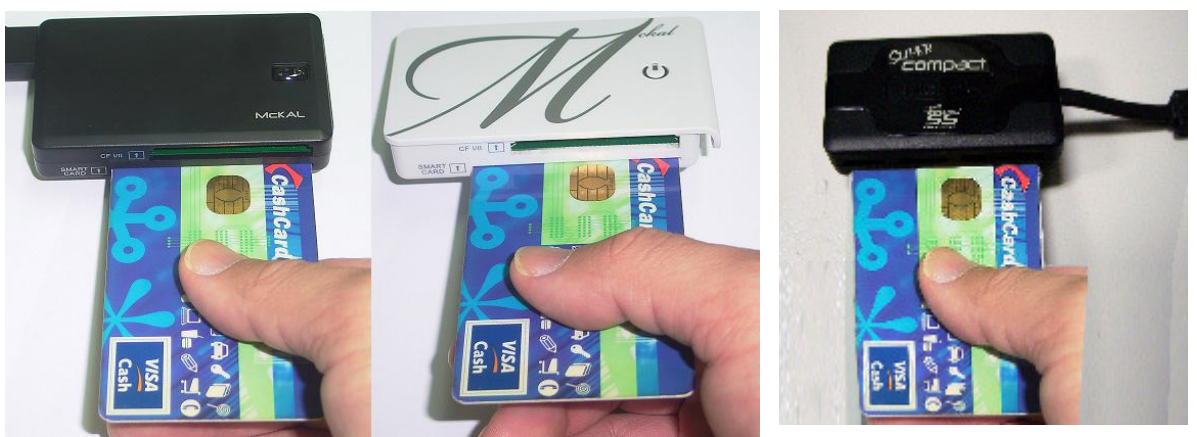

Note the direction of the cashcard – chip should face up

#### **Option 1 – Using the Cashcard offline (with NETS E-Wallet)**

- 1. Download NETS E-Wallet from http://www.mckal.com/download/NETSE-Wallet230Full.zip
- 2. Run **NETSE-Wallet230Full.zip** to install NETS E-Wallet.
- 3. Download http://www.mckal.com/download/McKALCashcardReaderUpdate.zip
- 4. Unzip **McKALCashcardReaderUpdate.zip**
- 5. Run **McKALCashcardReaderUpdate.exe**
- 6. Launch "NETS E-Wallet" and click login (as guest and no password needed).
- 7. Go to "Transaction History" tab  $\rightarrow$  "CashCard Detail" for your transaction log.

#### **Option 2 – Using the Cashcard functions online with NETS website**

- 1. Go to www.nets.com.sg
- 2. Select "NETS CASHCARD"
- 3. Select "NETS CashCard Online Services" to access your cashcard transactions.
- 4. IMPORTANT: You must allow and install the Java API when prompted.
- 5. Alternatively, you can go direct to http://www.nets.com.sg/consumers/netscashcard/ncc\_services.php

## Troubleshooting MCKAL MP866, MP867, MP867-IR or MP901

**for SmartCard and Singapore NETS cashcard on NETS Online Website**

## **General**

## **Problem Description**

1. Cannot detect cashcard

## **Possible Cause**

1. Cashcard is inserted incorrectly.

## **Resolution**

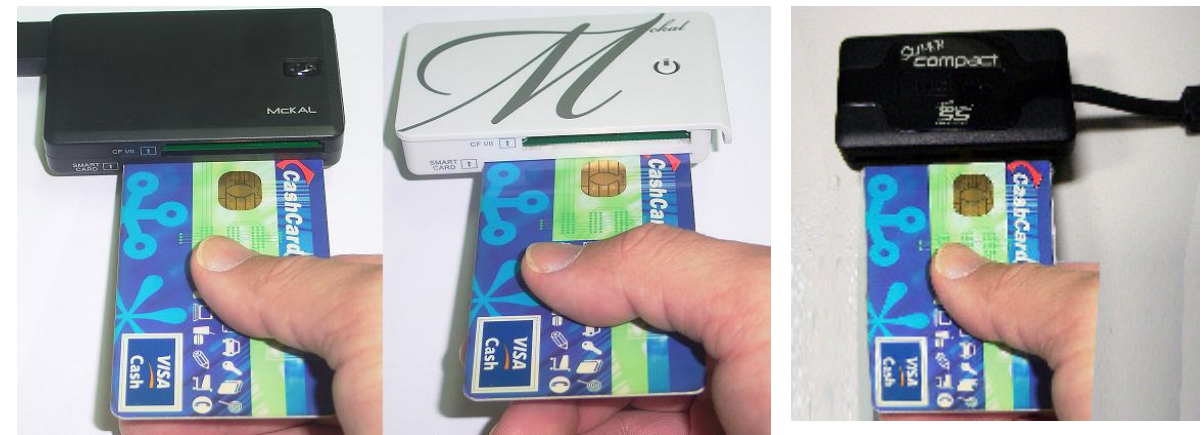

Note the direction of the cashcard – chip should face up

## **General**

## **Problem Description**

- 1. Required files cannot be found or
- 2. Restrictions to download and auto-install SmartCardAPI.jar

## **Possible Cause**

- 1. The following files are not in the respective directories.
	- a) C:\Windows\system32\**scard.dll**
	- b) C:\Windows\system32\**scdll32.dll**
	- c) C:\Program Files\Java\jre6\lib\ext\**SmartCardAPI.jar**

#### **Resolution**

- 1. Download http://www.mckal.com/download/NETSOnlineDLLAPI.zip.
- 2. Unzip and copy the 3 files to their respective directories.

## **On Windows XP**

#### **Problem Description**

1. Error messages when viewing cashcard transactions or checking cashcard balance.

#### **Possible Cause**

1. Insufficient adminstrator rights.

#### **Resolution**

- 1. Assign Administrator rights to your user account.
- 2. Set your User Account Control (UAC) to **never notify**.
	- a) Go to "Control Panel"
	- b) Click on "All Control Panel items"
	- c) Click on "Action Center"
	- d) On the top left, click on "User Account Control settings"
	- e) Set to "never notify"

#### **On Windows Vista**

#### **Problem Description**

1. Cannot download of "SmartCardAPI.jar" by Java to "java\lib\ext" directory.

#### **Possible Cause**

1. New feature on Windows Vista - "User Account Control" turned on by default that prevents the download from completing.

#### **Resolution**

- 1. Assign Administrator rights to your user account.
- 2. Follow these steps to turn off "User Account Control" on Vista
	- a) Click "Window" > "Control Panel" > "User Accounts"
	- b) If there are multiple accounts, please click on the correct account that you will be using
	- c) Click "Turn User Account Control on or off"
	- d) Uncheck "Use User Account Control (UAC) to help protect your computer" >Click "OK"
	- e) When prompted to restart, click "Restart Now"
	- f) UAC will be disabled after restart.
- 3. After restart, you may try to read your cashcard via NETS online website again.

#### **Disclaimer**

McKAL is not responsible for the support of all NETS Cashcard software or online website and will not be obligated to support them. For Java support, please check with your system technical support.

For NETS online website and NETS E-Wallet, please contact NETS Singapore.

<sup>©</sup> MMXI McKAL, All Rights Reserved. The NETS trademark and logo ("NETS Trademarks") are registered trademarks owned by NETS Singapore.